# **EPOS**

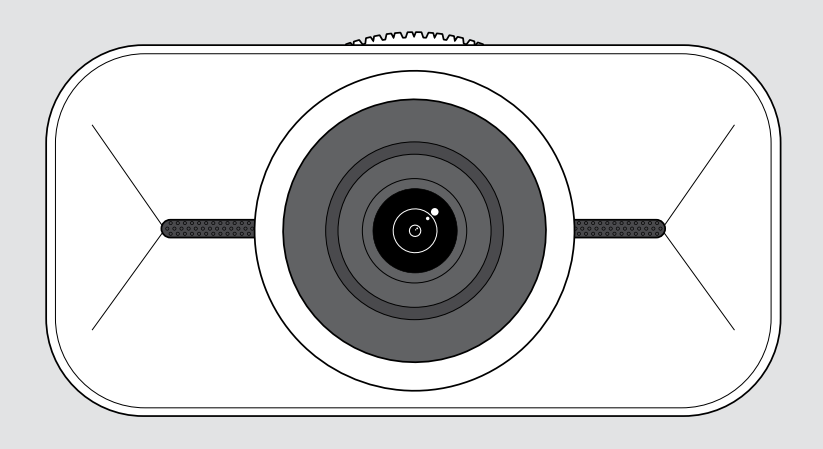

# EXPAND Vision 1

Persönliche USB-Webcam mit 4K-Video

### Bedienungsanleitung

Modell: DSWD1

## Inhalt

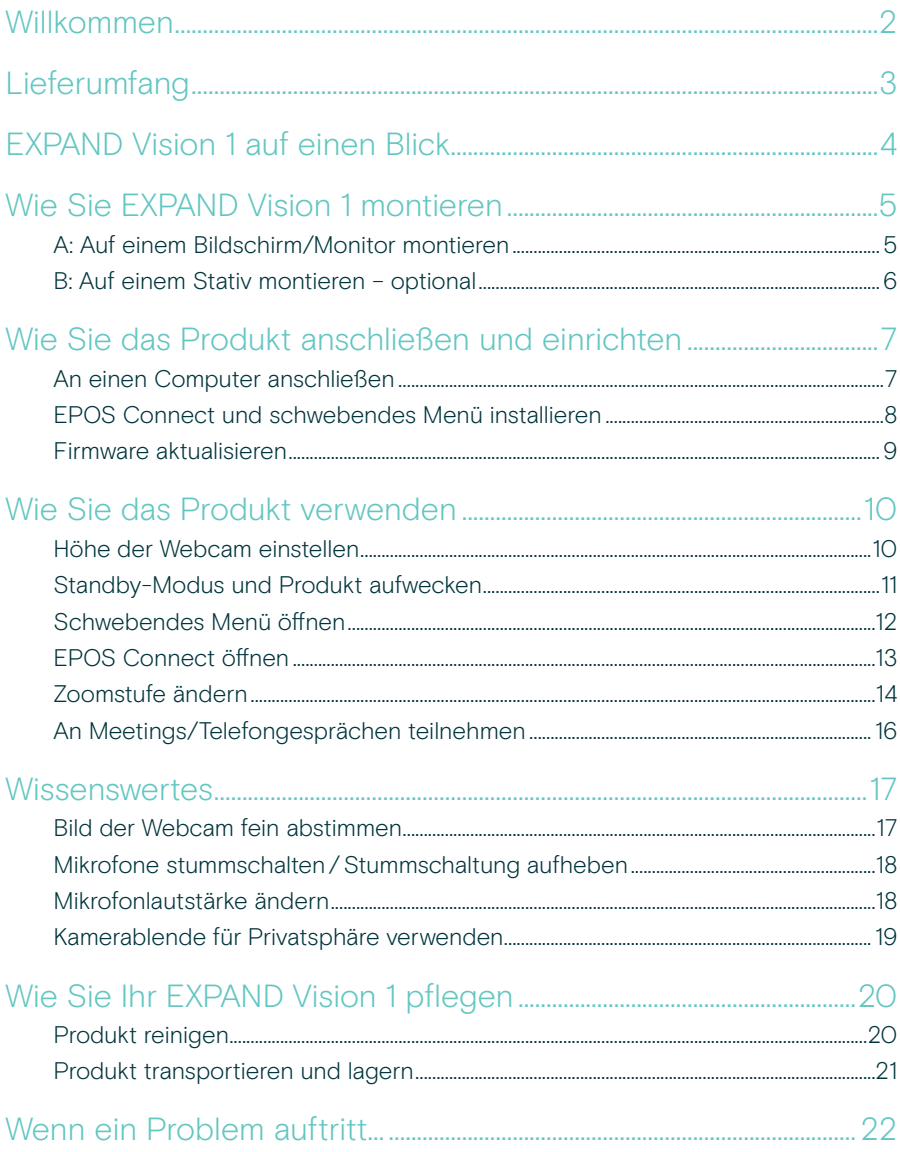

### <span id="page-2-0"></span>Willkommen

#### Diese Videokonferenzlösung begleitet Sie überallhin

Die EXPAND Vision 1 ist die perfekte Ergänzung für Ihren hybriden Arbeitsplatz.

Diese kompakte, tragbare Videokonferenzlösung liefert ultrascharfe Videos und eine herausragende Sprachaufnahme, egal ob Sie von zu Hause aus, unterwegs oder im Büro arbeiten.

Dank EPOS Audio™ und einer 4K-Kamera, die bei allen Lichtverhältnissen für das beste Bild sorgt, hinterlassen Sie stets einen professionellen Eindruck.

Zwei Noise Cancelling-Mikrofone stellen sicher, dass Ihre Stimme immer klar und deutlich zu hören ist und sorgen so für störungsfreie Videokonferenzen.

Mit wenigen Klicks passen Sie das Bild schnell und einfach an und legen wichtige Einstellungen wie Aufnahmebereich, Licht und Farbe fest.

#### Wichtige Vorteile und Funktionen

Ultrahochauflösendes Video Mit der ultrascharfen 4K-Kamera, die das Bild je nach den bestehenden Lichtverhältnissen optimiert, wirken Sie immer professionell

Hervorragende Stimmerfassung Zwei omnidirektionale Mikrofone mit Geräuschunterdrückung nehmen nur Ihre Stimme auf und blenden Hintergrundgeräusche aus, dadurch sind Sie immer klar zu hören

Soforteinstellungen am Bild Mit dem intelligenten, schwebendem Menü finden Sie sofort die optimale Bildeinstellung und können bequem den Aufnahmebereich, die Helligkeit und Farbe anpassen

Schnelle und einfache Installation Die Kamera ist in Sekundenschnelle angebracht. Der integrierte Clip passt an jeden Monitor und sorgt jederzeit für die richtige Position

#### Zertifizierte Lösung

Zertifiziert für führende UC-Lösungen, einschließlich Microsoft Teams und Zoom bietet die Videokonferenzlösung eine reibungslose Nutzererfahrung und verfügt über ein zuverlässiges Gütesiegel

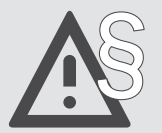

§ Tipps zum sicheren Gebrauch finden Sie in den Sicherheitshinweisen.

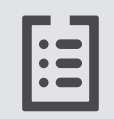

Technische Daten finden Sie im Datenblatt auf eposaudio.com

#### Marken

USB Type-C® und USB-C® sind Marken des USB Implementers Forum. Alle anderen Marken sind Eigentum ihrer jeweiligen Inhaber.

## <span id="page-3-0"></span>Lieferumfang

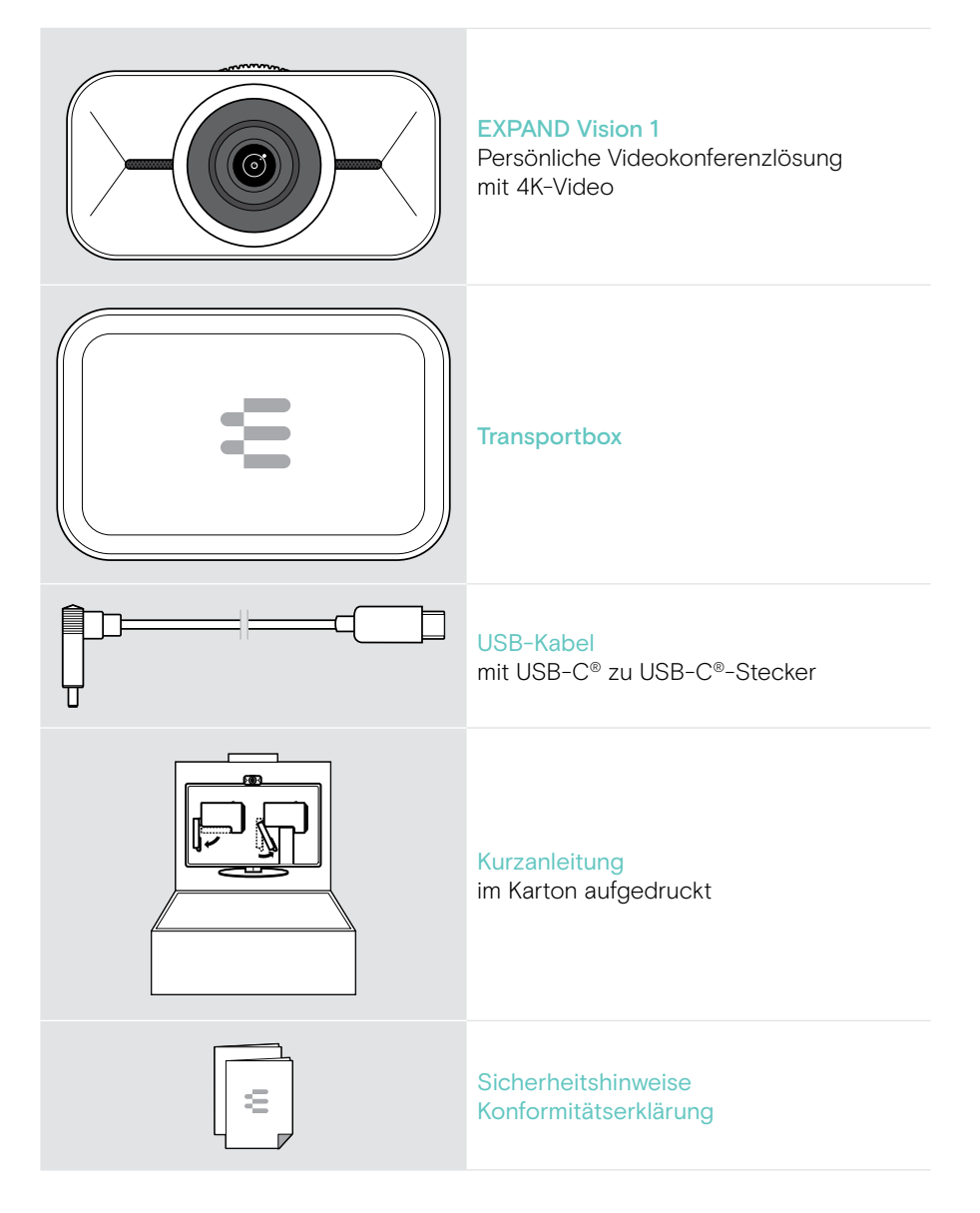

## <span id="page-4-0"></span>EXPAND Vision 1 auf einen Blick

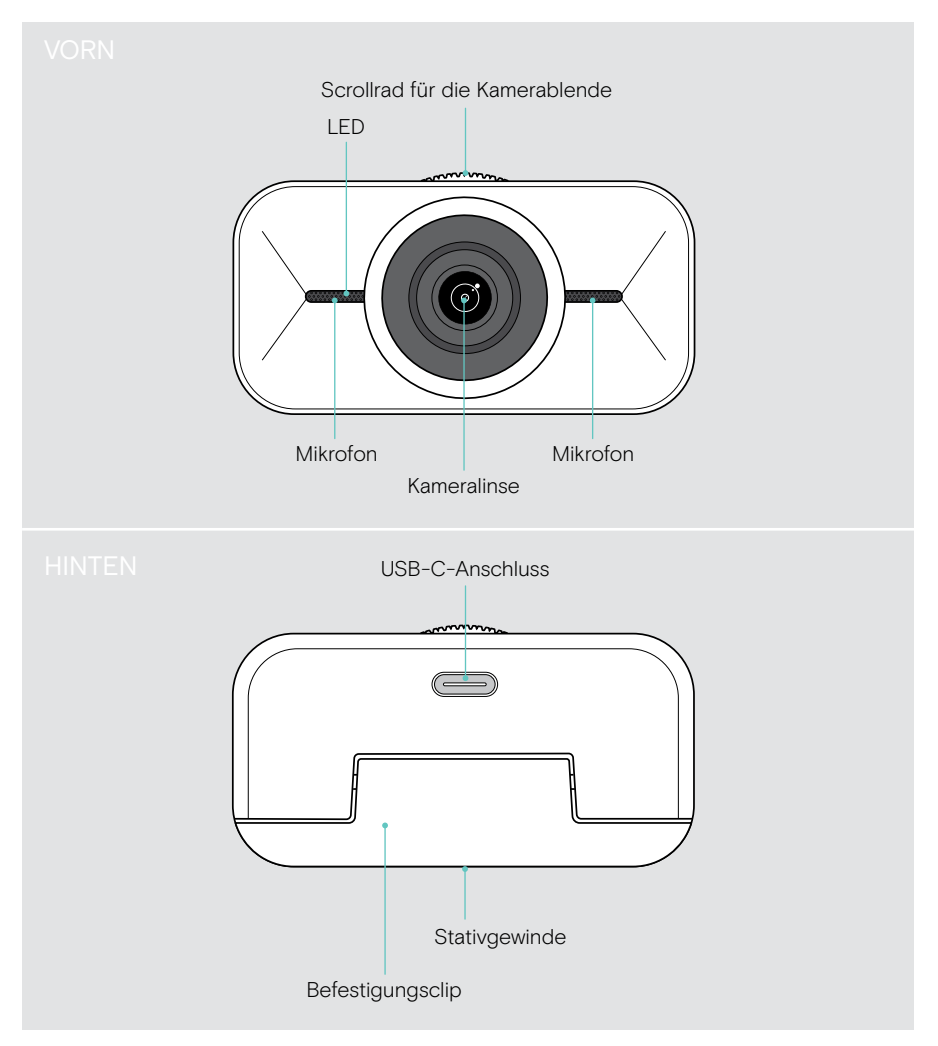

## <span id="page-5-1"></span><span id="page-5-0"></span>Wie Sie EXPAND Vision 1 montieren

Sie können Ihre USB-Webcam:

- A oben auf einem Bildschirm/Monitor montieren oder
- B auf einem Schreibtisch mit optionalem Stativ aufstellen.

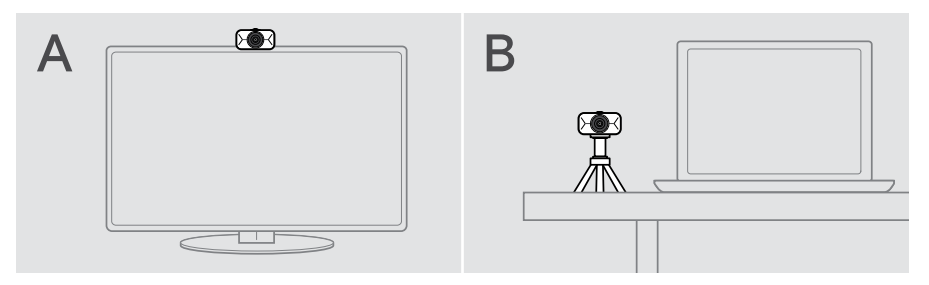

#### A: Auf einem Bildschirm/Monitor montieren

- > Klappen Sie den Befestigungsclip nach unten.
- > Platzieren Sie EXPAND Vision 1 oben auf Ihren Bildschirm oder Monitor.
- > Halten Sie das Produkt fest und drehen Sie den Befestigungsclip so, dass er sicher an Ihrem Bildschirm befestigt ist.

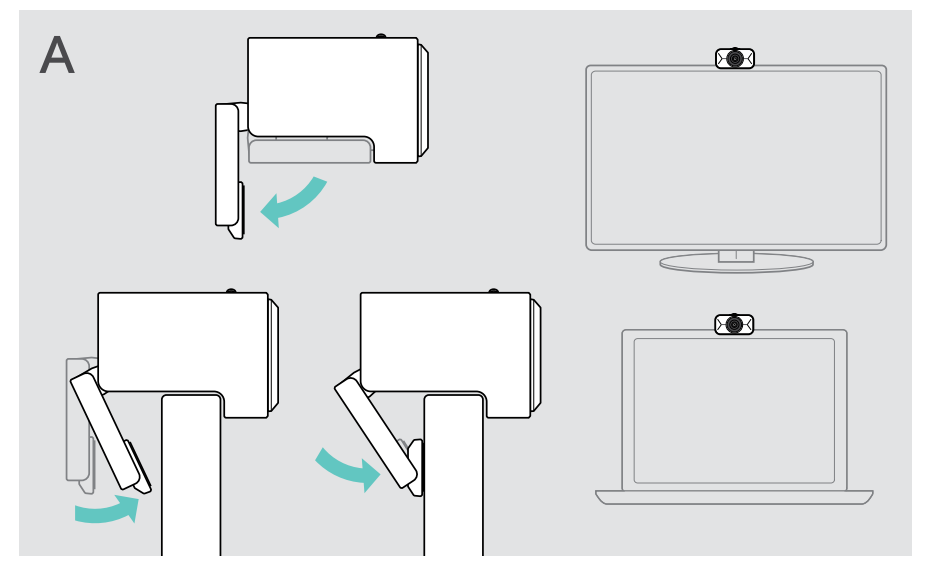

#### <span id="page-6-0"></span>B: Auf einem Stativ montieren – optional

Sie können EXPAND Vision 1 an jedem Stativ mit einem 1/4"-Standardgewinde befestigen.

- > Klappen Sie den Befestigungsclip nach oben.
- > Folgen Sie der Anleitung Ihres Stativs, um EXPAND Vision 1 sicher zu montieren.
- > Stellen Sie das Stativ so auf Ihren Schreibtisch, dass die Webcam in Ihre Richtung zeigt.

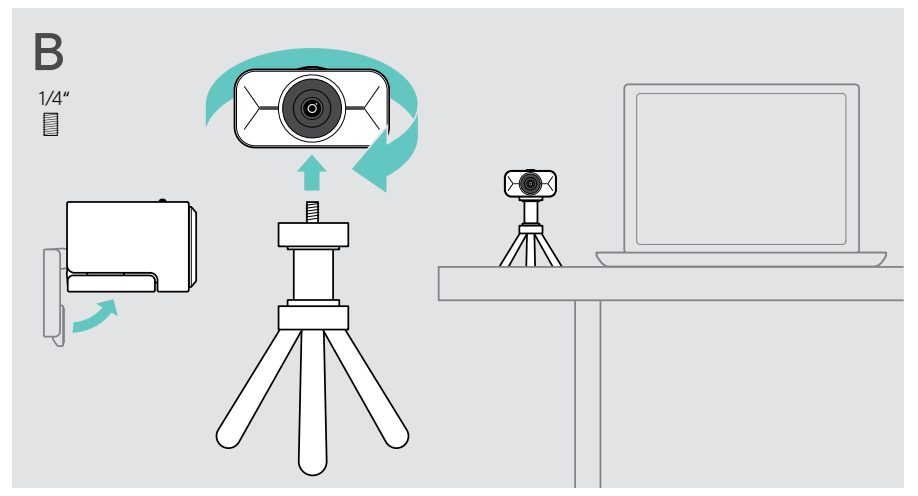

## <span id="page-7-2"></span><span id="page-7-0"></span>Wie Sie das Produkt anschließen und einrichten

#### <span id="page-7-1"></span>An einen Computer anschließen

- > Schalten Sie Ihren Computer ein.
- > Verbinden Sie den Winkelstecker des USB-Kabels mit dem USB-C-Anschluss Ihrer EXPAND Vision 1.
- > Schließen Sie den USB-C-Stecker an Ihren Computer an. EXPAND Vision 1 schaltet sich ein. Die LED leuchtet kurz auf. Das schwebende Menü erscheint automatisch, wenn Sie EPOS Connect bereits installiert haben (andernfalls: siehe nächstes Kapitel).

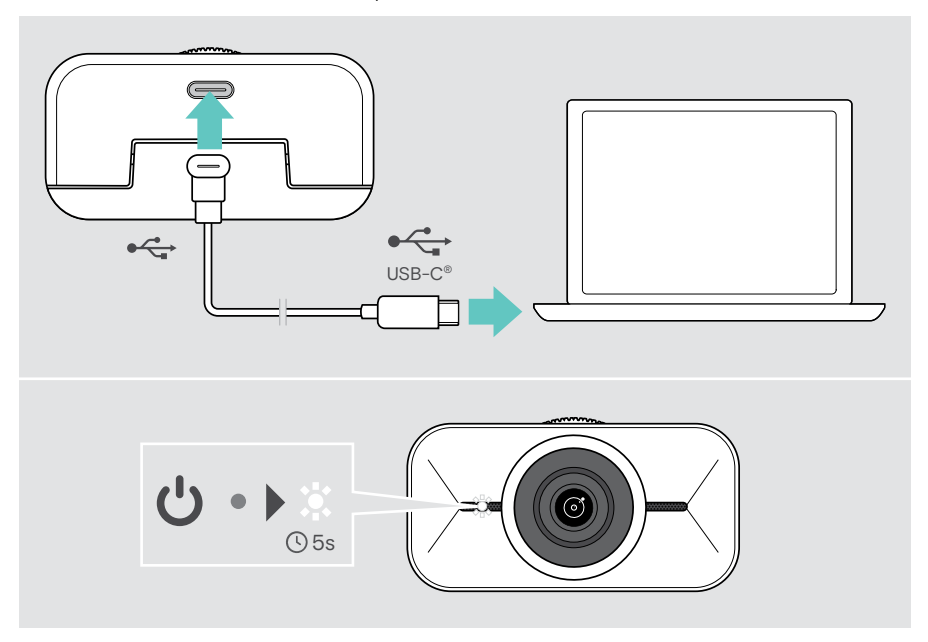

### <span id="page-8-1"></span><span id="page-8-0"></span>EPOS Connect und schwebendes Menü installieren

Sie können die Webcam-Einstellungen über EPOS Connect oder das schwebende Menü ändern: z. B. zwischen verschiedenen Zoomstufen wechseln, das Bild spiegeln und Beleuchtung und Temperatur anpassen.

Das schwebende Menü wird zusammen mit EPOS Connect installiert. Wie Sie das schwebende Menü öffnen: siehe Seite [12.](#page-12-1)

- 1 Laden Sie die kostenlose Software EPOS Connect von epos.link/connect herunter.
- 2 Installieren Sie die Software. Sie benötigen Administratorrechte auf Ihrem Computer – wenden Sie sich ggf. an Ihre IT-Abteilung.

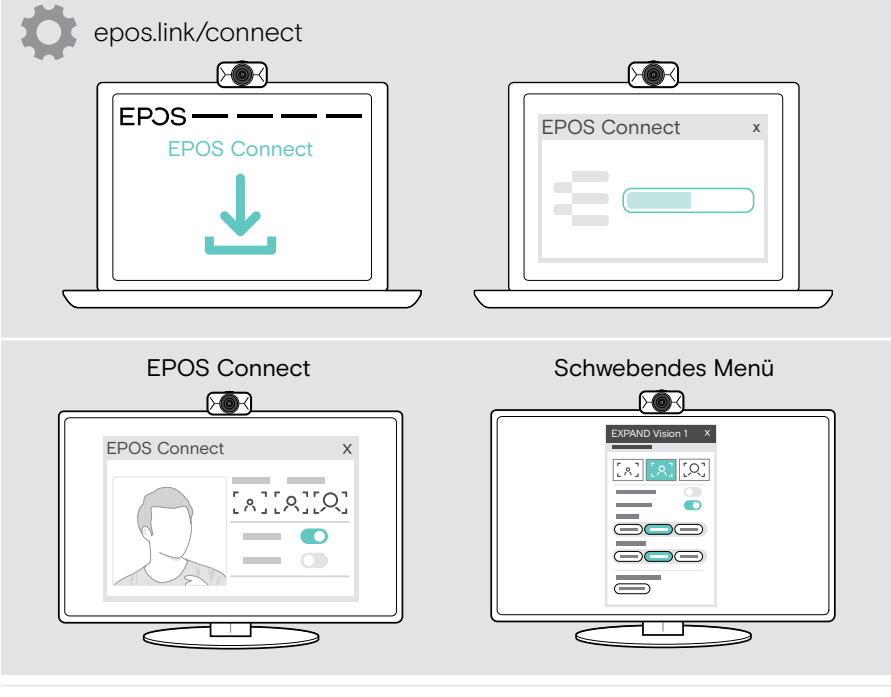

Um sicherzustellen, dass die neuesten Funktionen verfügbar sind, aktualisieren Sie die Firmware (siehe nächstes Kapitel).

Π.

#### <span id="page-9-0"></span>Firmware aktualisieren

Damit die neuesten Funktionen verfügbar sind:

- > Schließen Sie das USB-Kabel an EXPAND Vision 1 und Ihren Computer an (siehe Seite [7\)](#page-7-1).
- > Starten Sie EPOS Connect. Ist eine neue Firmware verfügbar, werden Sie von der Software durch die Aktualisierung geführt.

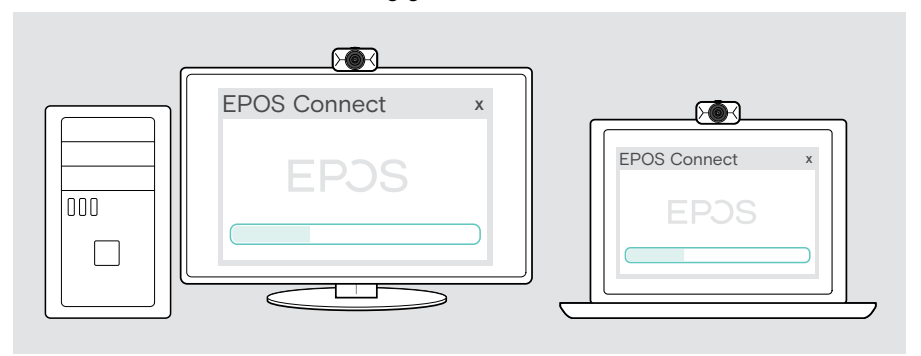

## <span id="page-10-0"></span>Wie Sie das Produkt verwenden

#### <span id="page-10-1"></span>Höhe der Webcam einstellen

- > Öffnen Sie Ihre UC-Lösung oder EPOS Connect, um das Kamerabild zu sehen.
- > Halten Sie den Fuß des Befestigungsclips gedrückt und bewegen Sie die Webcam nach oben oder unten.

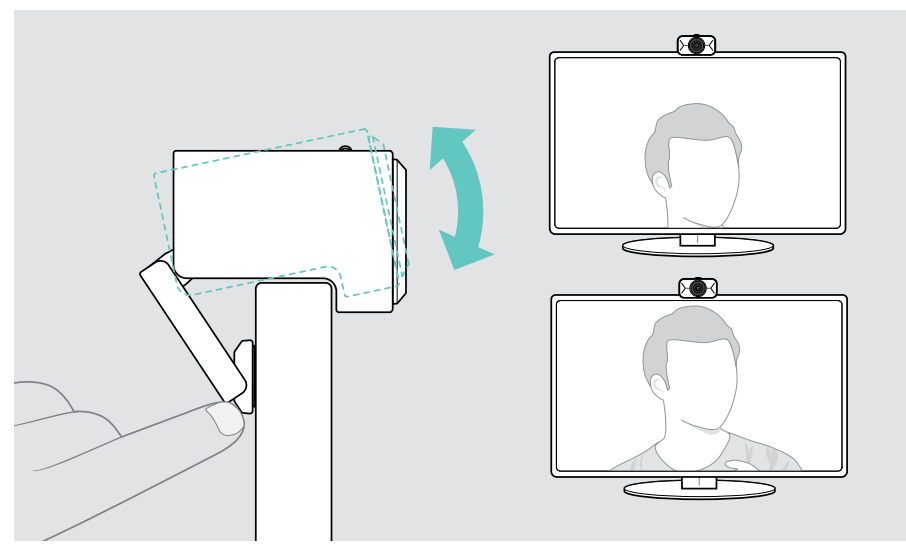

### <span id="page-11-0"></span>Standby-Modus und Produkt aufwecken

EXPAND Vision 1 schaltet sich automatisch ein, sobald diese an Ihren Computer angeschlossen wird. Wird die Webcam nicht verwendet, wechselt sie in den Standby-Modus, um Energie zu sparen.

Um EXPAND Vision 1 aufzuwecken:

> Beginnen Sie, die Webcam zu benutzen, z. B. über Ihre UC-Lösung. Die LED leuchtet weiß auf, solange Sie sich im Gespräch befinden.

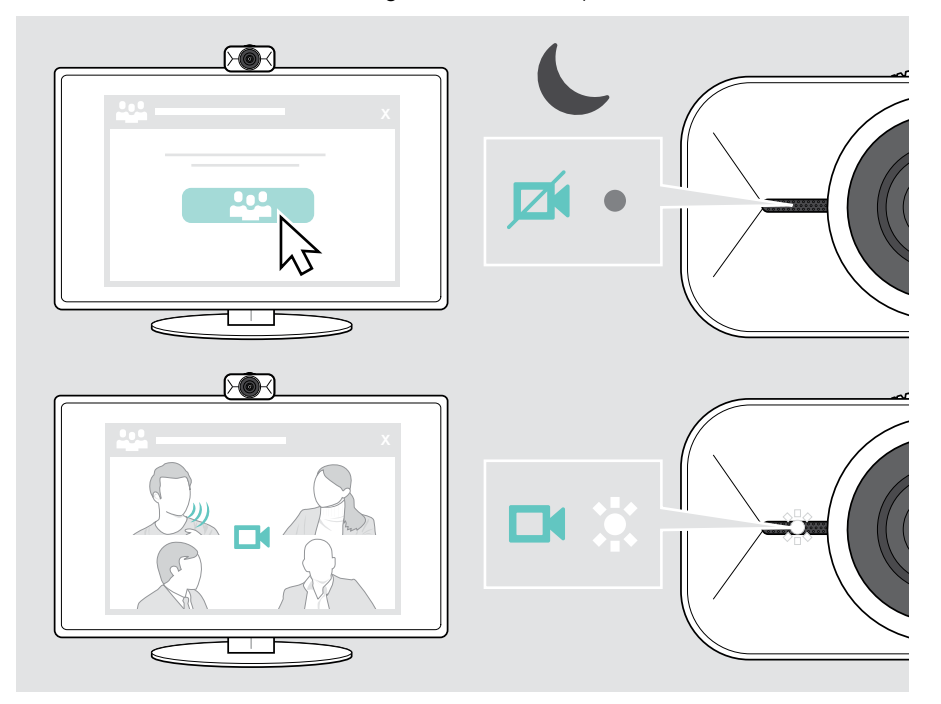

Ť.

### <span id="page-12-1"></span><span id="page-12-0"></span>Schwebendes Menü öffnen

Das schwebende Menü erscheint automatisch\*, sobald Sie die Webcam mit Ihrem Computer verbinden (EPOS Connect muss installiert sein).

Wenn Sie das schwebende Menü geschlossen haben:

- > Klicken Sie in EPOS Connect auf die Schaltfläche für das schwebende Menü oder
- > Klicken Sie in der Taskleiste auf das EPOS Connect-Symbol und wählen Sie "EXPAND Vision 1" zum Öffnen.

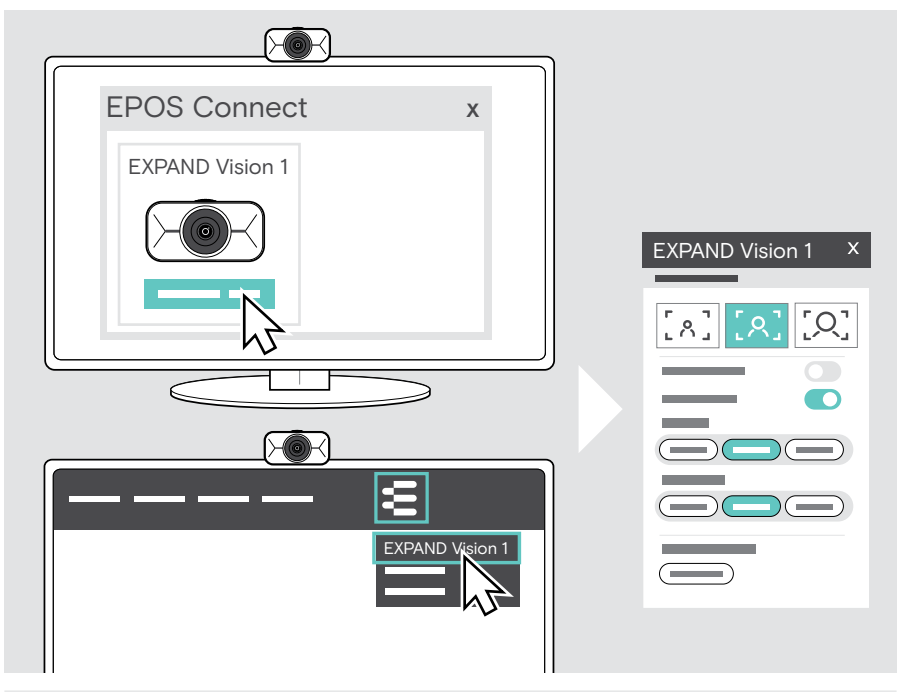

Alle Änderungen der Einstellungen im schwebenden Menü werden automatisch gespeichert.

\*Das automatische Einblenden des schwebenden Menüs lässt sich über EPOS Connect deaktivieren.

Ŧ

### <span id="page-13-0"></span>EPOS Connect öffnen

EPOS Connect bietet die gleichen Einstellungen wie das schwebende Menü. Darüber hinaus können Sie z. B. die Firmware des Produkts aktualisieren.

> Öffnen Sie EPOS Connect und klicken Sie auf "EXPAND Vision 1".

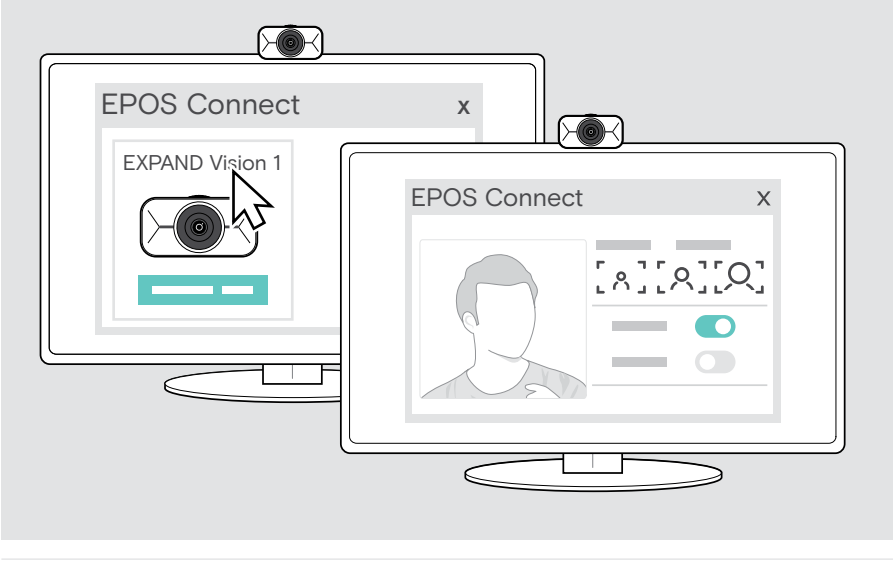

Alle Änderungen in den EPOS Connect-Einstellungen werden automatisch gespeichert.

### <span id="page-14-1"></span><span id="page-14-0"></span>Zoomstufe ändern

Die Zoomstufe der Webcam kann über das schwebende Menü oder EPOS Connect geändert werden. Wenn Sie das schwebende Menü verwenden: Öffnen Sie Ihre UC-Lösung, um das Kamerabild zu sehen.

Sie können die Zoomstufe:

A schnell ändern, indem Sie eine der 3 Voreinstellungen verwenden oder

B in kleinen Schritten über das erweiterte Menü anpassen.

#### A: Zoomstufe über die Voreinstellungen ändern

> Klicken Sie auf eines der Symbole für die Zoomstufe. Die Linse passt sich dem gewählten Winkel an.

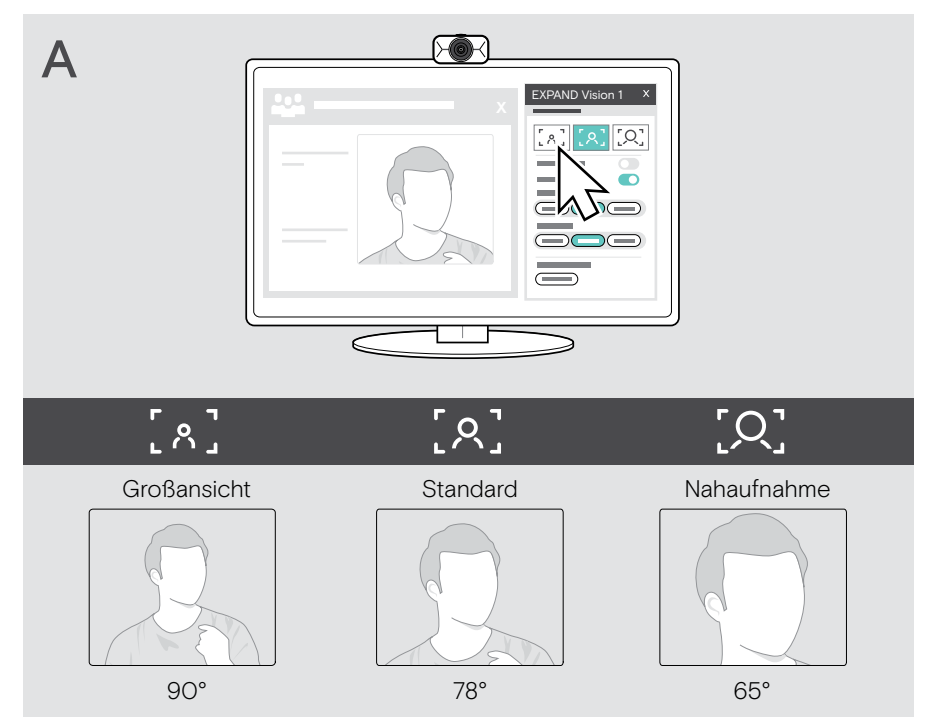

#### B: Zoomstufe in kleineren Schritten einstellen – Erweitertes Menü

- > Gehen Sie zur Registerkarte "Erweitert".
- > Verwenden Sie den Schieberegler oder die Tasten + und -, um in kleineren Schritten zu zoomen.

Die Linse passt sich dem gewählten Winkel an.

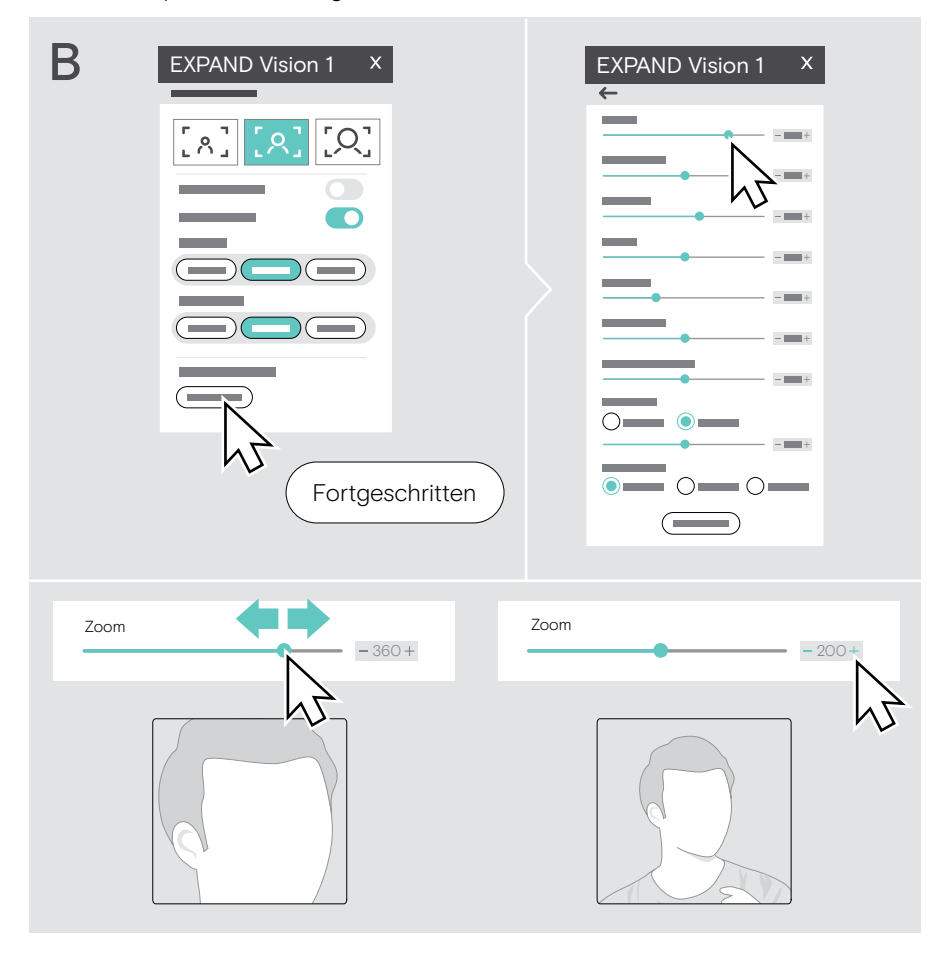

### <span id="page-16-0"></span>An Meetings/Telefongesprächen teilnehmen

Sie können an Meetings und Telefonaten über Ihre UC-Lösung (z. B. Zoom, Microsoft Teams, Google Meet) teilnehmen.

> Nehmen Sie an Ihrem Meeting teil oder starten Sie einen Anruf über Ihre UC-Lösung.

Die Webcam und die Mikrofone werden aktiviert. Die LED leuchtet weiß auf.

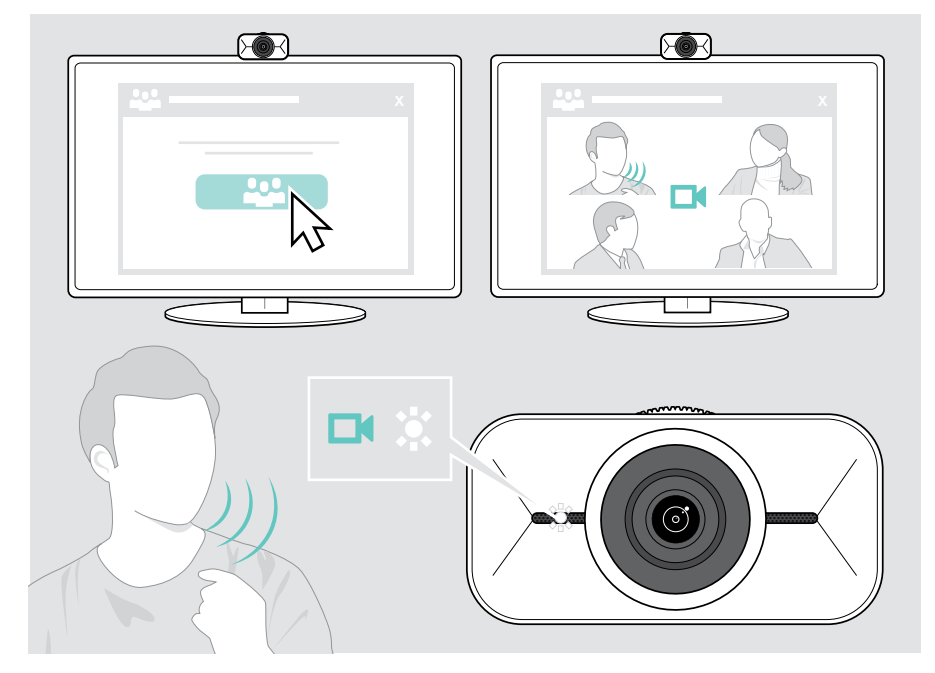

## <span id="page-17-0"></span>**Wissenswertes**

#### <span id="page-17-1"></span>Bild der Webcam fein abstimmen

Sie können das Bild der Webcam über das schwebende Menü oder EPOS Connect anpassen. Wenn Sie das schwebende Menü verwenden: Öffnen Sie Ihre UC-Lösung, um das Kamerabild zu sehen.

> Passen Sie das Bild der Webcam über die Voreinstellungen in den Grundeinstellungen an.

Um die Einstellungen feiner abzustimmen, verwenden Sie das erweiterte Menü:

> Klicken Sie auf "Fortgeschritten" und nehmen Sie Ihre persönlichen Anpassungen vor.

Wenn etwas nicht funktioniert oder Sie zu den Standardeinstellungen zurückkehren möchten, klicken Sie im fortgeschrittenen Menü auf "Zurücksetzen".

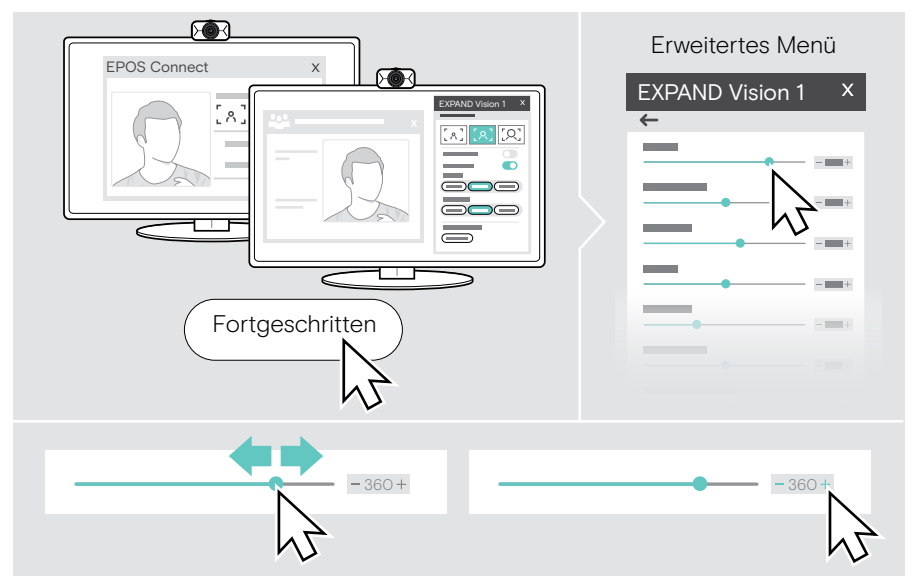

#### Grundeinstellungen

- Zoom (3 Zoomstufen-Voreinstellungen)
- **Spiegelbild**
- Anti-Rötung
- Licht
- **Temperatur**

#### Erweiterte Einstellungen

- Zoom (kleine Schritte)
- **Helligkeit**
- Kontrast
- Farbton
- **Sättigung**
- Schärfegrad
- **Expositionskompensation**
- **Weißabgleich**
- Flackerschutz

### <span id="page-18-0"></span>Mikrofone stummschalten/Stummschaltung aufheben

EXPAND Vision 1 verfügt über zwei Mikrofone mit Geräuschunterdrückung für eine klare Sprachaufnahme.

> Schalten Sie die Mikrofone der Webcam über Ihre UC-Lösung stumm oder heben Sie die Stummschaltung wieder auf.

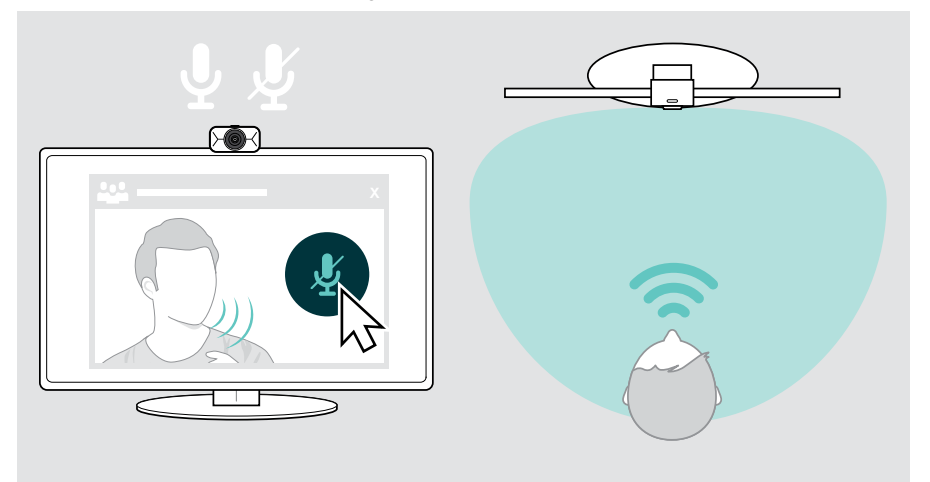

### Mikrofonlautstärke ändern

- > Rufen Sie über Ihre UC-Lösung jemanden an, der Ihnen hilft, die richtige Lautstärkeeinstellung für Ihre EXPAND Vision 1-Mikrofone zu finden.
- > Ändern Sie die Mikrofonlautstärke in Ihrer UC-Lösung und/oder in Ihrer Computer-Audioanwendung.

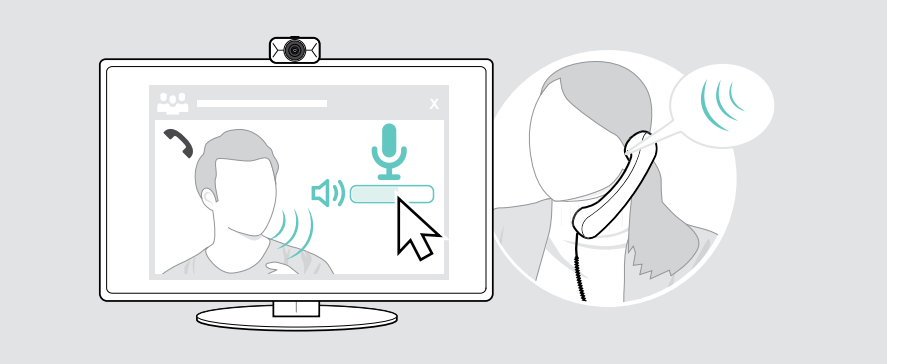

#### <span id="page-19-1"></span><span id="page-19-0"></span>Kamerablende für Privatsphäre verwenden

Für zusätzliche Privatsphäre ist Ihr EXPAND Vision 1 mit einem Scrollrad zum Deaktivieren der Webcam ausgestattet.

- > Drehen Sie das Scrollrad für die Kamerablende:
	- im Uhrzeigersinn, um die Linse zu schließen oder
	- gegen den Uhrzeigersinn, um die Linse zu öffnen.

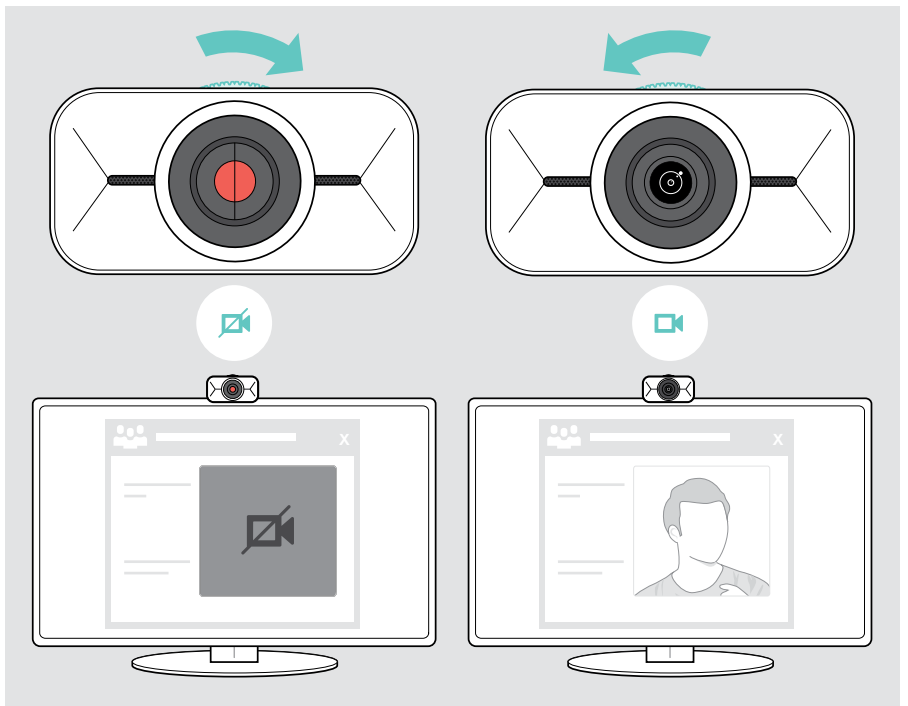

## <span id="page-20-0"></span>Wie Sie Ihr EXPAND Vision 1 pflegen

#### Produkt reinigen

#### **VORSICHT**

 $\blacktriangle$ 

Flüssigkeit kann die Elektronik des Produkts beschädigen!

Flüssigkeiten, die in das Gehäuse des Gerätes gelangen, können einen Kurzschluss verursachen und die Elektronik beschädigen.

- > Halten Sie Flüssigkeiten jeglicher Art von dem Produkt fern.
- > Verwenden Sie keine Reinigungs- oder Lösungsmittel.
- > Verwenden Sie zum Reinigen des Produkts nur ein trockenes Tuch.

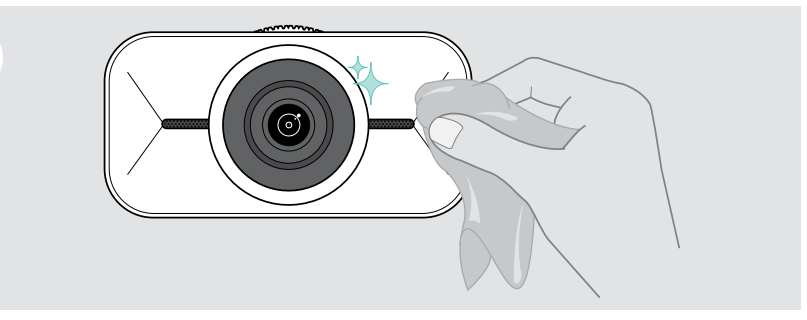

### <span id="page-21-0"></span>Produkt transportieren und lagern

Bewahren Sie das Produkt in der Tragetasche auf, wenn Sie es transportieren oder längere Zeit nicht verwenden. Dies trägt dazu bei, Kratzer zu vermeiden und das Produkt in gutem Zustand zu halten.

- > Ziehen Sie das USB-C-Kabel ab und wickeln Sie es auf.
- > Nehmen Sie die Webcam ab und klappen Sie den Befestigungsclip nach oben.
- > Legen Sie sie in die Transportbox.

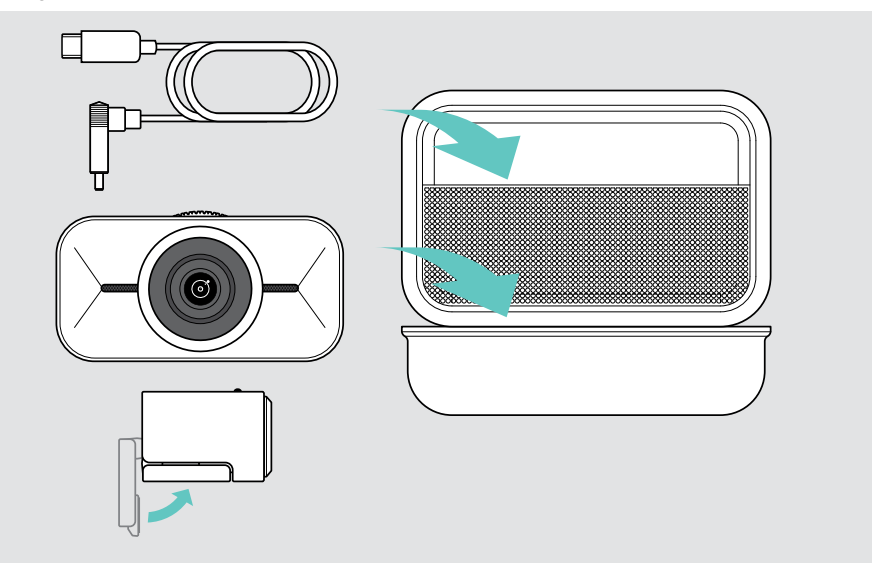

## <span id="page-22-0"></span>Wenn ein Problem auftritt...

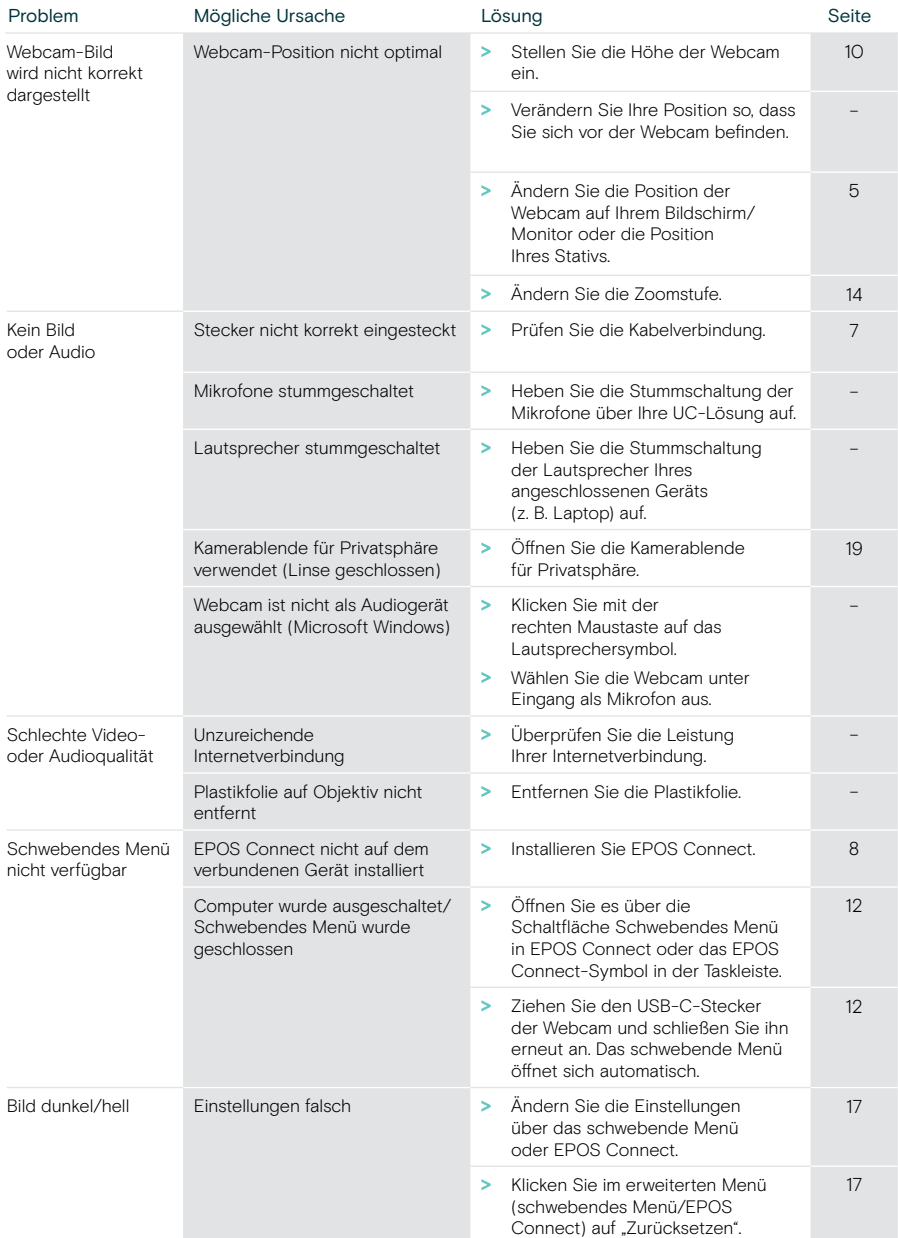

Tritt ein Problem auf, das in der vorstehenden Tabelle nicht aufgeführt ist oder kann das Problem mit den Lösungsvorschlägen nicht gelöst werden, wenden Sie sich bitte an Ihren lokalen EPOS Partner. Einen EPOS Servicepartner in Ihrem Land finden Sie unter eposaudio.com.

# **EPOS**

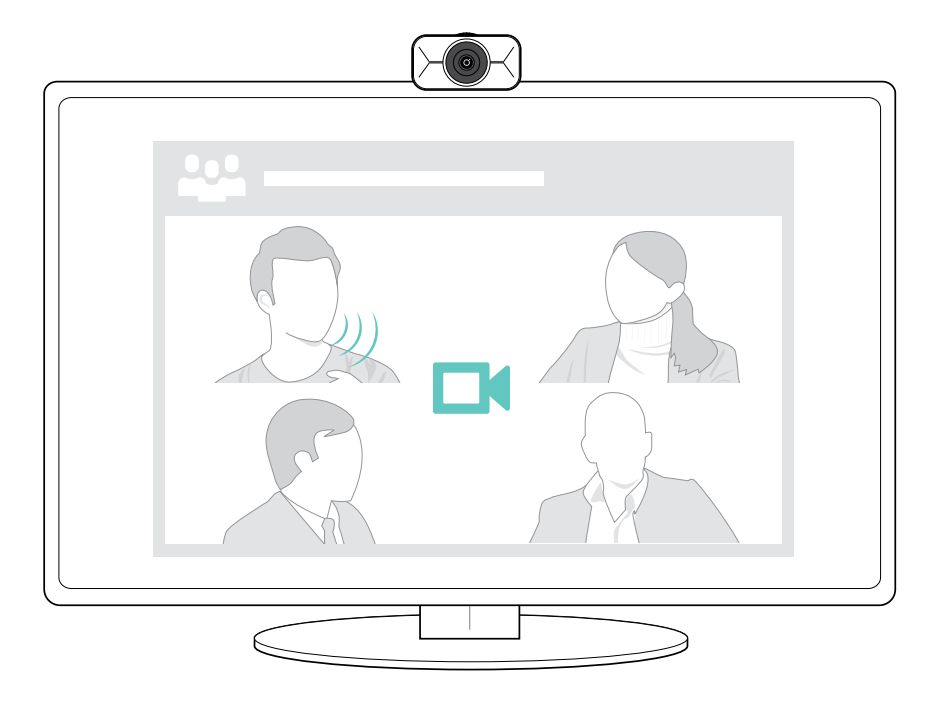

### DSEA A/S

Kongebakken 9, DK-2765 Smørum, Denmark eposaudio.com

Publ. 08/22, A01